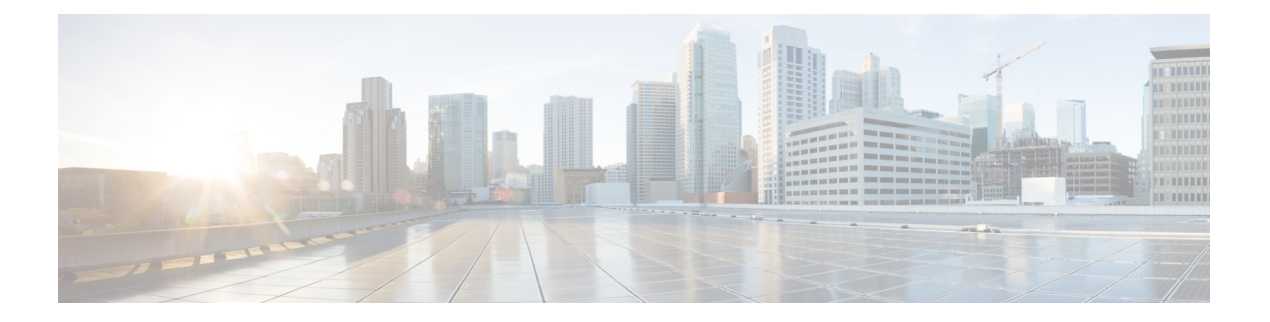

# **CTI**、**JTAPI**、および **TAPI** の認証および暗 号化の設定

この章では、CTI、JTAPI、および TAPI アプリケーションを保護する方法の概要について説明 します。また、CTI、TAPI、および JTAPI アプリケーションの認証と暗号化の設定のため、 [UnifiedCommunications Manager Administration]で実行する必要がある作業についても説明しま す。

このドキュメントでは、[Unified Communications Manager Administration] で使用可能な Cisco JTAPI や TSP プラグインのインストール方法は説明しません。また、インストール中にセキュ リティパラメータを設定する方法についても説明しません。同様に、このドキュメントでは、 CTI 制御デバイスまたは回線の制限を設定する方法については説明しません。

- CTI、JTAPI、および TAPI アプリケーションの認証 (1 ページ)
- CTI、JTAPI、および TAPI アプリケーションの暗号化 (3 ページ)
- CTI、JTAPI、および TAPI アプリケーションの CAPF の機能 (5 ページ)
- CTI、JTAPI、および TAPI の保護 (12 ページ)
- セキュリティ関連のアクセス制御グループへのアプリケーションとエンドユーザの追加  $(13 \lt 0)$
- JTAPI/TAPI セキュリティ関連のサービスパラメータのセットアップ (15 ページ)
- アプリケーションまたはエンドユーザの証明書の操作ステータスの表示 (16 ページ)

## **CTI**、**JTAPI**、および **TAPI** アプリケーションの認証

Unified Communications Manager を使用して、CTIManager と CTI/JTAPI/TAPI アプリケーション との間のシグナリング接続およびメディアストリームを保護できます。

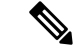

Cisco JTAPI/TSP プラグインのインストール中に、セキュリティ設定を構成したとします。ま た、CiscoCTLクライアント、またはCLIコマンドセットの**utils ctl**で、クラスタセキュリティ モードが混合モードに設定されていることも前提としています。この章で説明する作業を実行 する際に、これらの設定が定義されていない場合、CTIManagerとアプリケーションは非セキュ アポートのポート 2748 で接続されます。 (注)

Cisco の CTL クライアントは、リリース 14 からサポートされなくなりました。Cisco CTL プラ グインではなく、CLI コマンドを使用して、Unified Communications Manager サーバーを混合 モードに切り替えることをお勧めします。

CTIManager とアプリケーションは、相互に認証された TLS ハンドシェイク (証明書交換) に よって他方の当事者の id を確認します。TLS 接続が確立されると、CTIManager およびアプリ ケーションでは、TLS ポートのポート 2749 を介して QBE メッセージを交換します。

アプリケーションとの認証を行うために、CTIManager は、Unified Communications Manager 証 明書(インストール時に Unified Communications Manager サーバに自動的にインストールされ る自己署名証明書、またはプラットフォームにアップロードされたサードパーティの CA 署名 付き証明書)を使用します。

CLI コマンドセットの**monitorctl**または Cisco ctl クライアントを使用して ctl ファイルを生成し た後、この証明書は ctl ファイルに自動的に追加されます。アプリケーションでは、CTL ファ イルを TFTP サーバからダウンロードした後で、CTIManager への接続を試みます。

JTAPI/TSP クライアントが最初に TFTP サーバから CTL ファイルをダウンロードするときに、 JTAPI/TSPクライアントはCTLファイルを信頼します。JTAPI/TSPクライアントではCTLファ イルを検証しないため、このダウンロードはセキュアな環境で実行することを推奨します。 JTAPI/TSPクライアントは、その後のCTLファイルのダウンロードを確認します。たとえば、 CTLファイルを更新した後、JTAPI/TSPクライアントは、CTLファイルのセキュリティトーク ンを使用して、ダウンロードする新しい CTL ファイルのデジタル署名を認証します。ファイ ルの内容には、Unified Communications Manager 証明書と CAPF サーバ証明書が含まれます。

CTL ファイルが侵害された場合、JTAPI/TSP クライアントはダウンロードした CTL ファイル を置き換えません。クライアントはエラーをログに記録し、既存の CTL ファイル内の古い証 明書を使用して TLS 接続を確立しようとします。CTL ファイルが変更されたか、または侵害 された場合、接続は失敗する可能性があります。CTLファイルのダウンロードが失敗し、複数 の TFTP サーバが存在する場合は、ファイルをダウンロードするように別の TFTP サーバを設 定できます。JTAPI/TAPI クライアントは、次の状況ではどのポートにも接続しません。

- クライアントは何らかの理由でCTLファイルをダウンロードできません。たとえば、CTL ファイルは存在しません。
- クライアントには、既存の CTL ファイルがありません。
- アプリケーションユーザをセキュアな CTI ユーザとして設定しました。

アプリケーションは、CTIManagerを使用して認証するために、認証局プロキシ機能(CAPF) によって発行される証明書を使用します。アプリケーションと CTIManager との間のすべての 接続で TLS を使用するには、アプリケーションの PC で実行されているインスタンスごとに一 意の証明書が必要です。1つの証明書がすべてのインスタンスをカバーしていません。Cisco Unified Communications Manager Assistant サービスが実行されているノードに証明書がインス トールされるようにするには、「CAPF の設定項目」の説明に従って、 Cisco Unified Communications Manager Administrationで、それぞれの[アプリケーションユーザCAPFプロファ イルの設定(Application User CAPFProfile Configuration)] または [エンドユーザ CAPF プロファ イルの設定(End User CAPF Profile Configuration)] に一意のインスタンス ID を設定します。

アプリケーションをある PC からアンインストールして別の PC にインストールする場合、新 しい PC のインスタンスごとに新しい証明書をインストールする必要があります。 ヒント

また、アプリケーションの TLS を有効にするには、Unified Communications Manager でアプリ ケーションユーザまたはエンドユーザを Standard CTI Secure Connection ユーザグループに追加 する必要があります。このグループにユーザを追加して証明書をインストールすると、アプリ ケーションによって、ユーザが TLS ポート経由で接続することが保証されます。

## **CTI**、**JTAPI**、および **TAPI** アプリケーションの暗号化

#### $\boldsymbol{\mathcal{L}}$

認証は、暗号化の最小要件として機能します。つまり、認証を設定していない場合、暗号化を 使用することはできません。 ヒント

Unified Communications Manager、Cisco QRT、および Cisco Web Dialer は暗号化をサポートしま せん。CTIManager サービスに接続する CTI クライアントでは、クライアントが音声パケット を送信する場合、暗号化がサポートされることがあります。

アプリケーションとCTIManager間のメディアストリームを保護するには、UnifiedCommunications Manager でアプリケーション ユーザまたはエンドユーザを [標準 CTI SRTP キー情報の受信許 可 (Standard CTI Allow Reception of SRTP Key Material) 1ユーザグループに追加します。これ らのユーザがStandardCTISecureConnectionユーザグループにも存在し、クラスタセキュリティ モードが混合モードになっている場合、CTIManager はアプリケーションとの TLS 接続を確立 し、メディアイベントでアプリケーションに主要な資料を提供します。

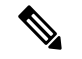

クラスタ セキュリティ モードは、スタンドアロン サーバまたはクラスタのセキュリティ能力 を設定します。 (注)

アプリケーションは SRTP キー資料を記録したり保存したりしませんが、アプリケーションは キーマテリアルを使用して RTP ストリームを暗号化し、CTIManager から SRTP ストリームを 復号化します。

アプリケーションが非セキュアポートであるポート 2748 に何らかの理由で接続されると、 CTIManager はキー情報を送信しません。制限を設定したために CTI/JTAPI/TAPI がデバイスま たは電話番号をモニタまたは制御できない場合、CTIManager はキー情報を送信しません。

 $\mathcal{Q}$ 

アプリケーションが SRTP セッションキーを受信するには、アプリケーションまたはエンド ユーザが、Standard CTI Enabled、Standard CTI Secure Connection、および Standard CTI で SRTP キー情報の受信を許可する3つのグループに存在している必要があります。 ヒント

Unified Communications Managerは、CTIports およびルートポイントで送受信されるセキュア コールを円滑にしますが、アプリケーションがメディアパラメータを処理するため、セキュア コールをサポートするようにアプリケーションを設定する必要があります。

CTIports/ルートポイントは、ダイナミックまたはスタティック登録によって登録します。ポー ト/ルートポイントがダイナミック登録を使用している場合、各コールに対してメディアパラ メータが指定されます。スタティック登録の場合、メディアパラメータは登録時に指定され、 コールごとに変更することはできません。CTIports/ルートポイントが TLS 接続を介して CTIManager に登録されると、デバイスはセキュアに登録され、アプリケーションがデバイス 登録要求で有効な暗号化アルゴリズムを使用し、他方がセキュアである場合は、SRTP を介し てメディアが暗号化されます。

CTI アプリケーションがすでに確立されているコールのモニタリングを開始すると、アプリ ケーションはRTPイベントを受信しません。確立されたコールの場合、CTIアプリケーション はDeviceSnapshotイベントを提供します。これは、コールのメディアがセキュアか非セキュア かを定義します。このイベントは、キー素材を提供しません。

#### **CTI** ポートの強力な暗号スイート

CTI ポートが TLS 接続を介して CTI Manager に登録されると、デバイスはセキュアに登録さ れ、アプリケーションがデバイス登録要求で有効な暗号化アルゴリズムを使用し、他方がセ キュアである場合は、Secure Real-Time Transport Protocol(SRTP)を介してメディアが暗号化 されます。

Unified Communications Manager は、CTI ポートの Skinny Client Control Protocol (SCCP) イン ターフェイスに強力な暗号スイートを提供し、発信側と着信側の間のセキュアなメディア通知 を可能にします。CTI ポートで SRTP を有効にするために、CTI アプリケーションは、暗号強 度のサポートされているアルゴリズム ID を提供することによって登録します。

Unified Communications Manager は、CTI ポートを含むセキュアコールで次の追加アルゴリズム のネゴシエーションを許可するように拡張されています。

- CCM\_AES\_CM\_128\_HMAC\_SHA1\_32 (CiscoMediaEncryptionAlgorithmType.AES\_128\_COUNTER)
- CCM\_AES\_CM\_128\_HMAC\_SHA1\_80 (CiscoMediaEncryptionAlgorithmType.AES\_128\_COUNTER)
- CCM\_AEAD\_AES\_128\_GCM (CiscoMediaEncryptionAlgorithmType.AEAD\_128\_COUNTER)

• CCM\_AEAD\_AES\_256\_GCM (CiscoMediaEncryptionAlgorithmType.AEAD\_256\_COUNTER)

コールを受信すると、Unified Communications Manager は、CTI アプリケーションで指定された メディアおよび暗号化機能をネゴシエートし、着信側の電話機のCTIポートを登録します。一 致するアルゴリズムがある場合、Unified CM は両側にキー情報を送信してパケットを復号化 し、メディアをモニタまたは記録します。

#### 制限

Unified Communications Manager は、CCM\_F8\_128\_HMAC\_SHA1\_32 および CCM F8\_128\_HMAC\_SHA1\_80 アルゴリズムをサポートしません。CTI アプリケーションがこ れらのサポートされていないアルゴリズムを使用してCTIポート終端メディアを登録しようと すると、UnifiedCMはそれを無視し、使用可能な残りのアルゴリズムのうち最適なものを選択 します。システムがこれら2つ以外のアルゴリズムで構成されていない場合、UnifiedCMはデ フォルトで既存の動作に切り替え、CCM\_AES\_CM\_128\_HMAC\_SHA1\_32 を選択します。

## **CTI**、**JTAPI**、および **TAPI** アプリケーションの **CAPF** の機 能

認証局プロキシ機能(CAPF)は Unified Communications Manager とともに自動的にインストー ルされ、設定に応じて次の CTI/TAPI/TAPI アプリケーション用のタスクを実行します。

- 認証文字列を使用して JTAPI/TSP クライアントに対して認証を行う。
- CTI/JTAPI/TAPI アプリケーションユーザまたはエンドユーザにローカルで有効な証明書 (LSC)を発行する。
- 既存のローカルで有効な証明書をアップグレードする。
- 表示やトラブルシューティングのために証明書を取得する。

JTAPI/TSPクライアントがCAPFと対話するとき、クライアントは認証文字列を使用してCAPF に認証されます。その後、クライアントが公開キーと秘密キーのペアを生成し、署名付きメッ セージによって公開キーをCAPFサーバに転送します。秘密キーはクライアントに残り、外部 に公開されることはありません。証明書は CAPF によって署名され、署名付きメッセージに よってクライアントに送り返されます。

アプリケーションユーザまたはエンドユーザに証明書を発行するには、[Application UserCAPF Profile Configuration] ウィンドウまたは [End User CAPF Profile Configuration] ウィンドウでそれ ぞれ設定を行います。次に、UnifiedCommunications ManagerがサポートするCAPFプロファイ ルの違いについて説明します。

• アプリケーションユーザ **CAPF** プロファイル:このプロファイルでは、CTIManager サー ビスとアプリケーションの間で TLS 接続をオープンできるようにするため、セキュアな アプリケーションユーザに対してローカルで有効な証明書を発行できます。

1 つのアプリケーション ユーザ CAPF プロファイルが、サーバのサービスまたはアプリ ケーションの 1 つのインスタンスに対応します。同じサーバで複数の Web サービスやア プリケーションをアクティブにする場合は、サーバのサービスごとに1つずつ、複数のア プリケーションユーザ CAPF プロファイルを設定する必要があります。

クラスタ内の2台のサーバでサービスまたはアプリケーションをアクティブにする場合、 サーバごとに 1 つずつ、合計 2 つのアプリケーション ユーザ CAPF プロファイルを設定す る必要があります。

• エンドユーザ **CAPF** プロファイル:このプロファイルでは、CTI クライアントが TLS 接 続を介して CTIManager サービスと通信できるよう、CTI クライアントに対してローカル で有効な証明書を発行できます。

 $\mathcal{Q}$ 

JTAPI クライアントは、[JTAPI Preferences] ウィンドウで設定したパスに、Java キーストア形 式で LSC を保存します。TSP クライアントは、デフォルトディレクトリまたは設定したパス に、暗号化された形式で LSC を保存します。 ヒント

次の情報は、通信または電源障害が発生した場合に適用されます。

• 証明書のインストールが行われている間に通信障害が発生した場合、JTAPI クライアント は証明書の取得を30秒間隔でさらに3回試行します。この値は設定できません。

TSPクライアントでは、再試行回数と再試行タイマーを設定できます。TSPクライアント が、割り当てられた時間に証明書を取得しようとする回数を指定して、これらの値を設定 します。両方の値について、デフォルトは0です。1 (1 回の再試行)、2、または3を指定す ることで、最大3回の再試行を設定できます。再試行ごとに30秒以内に設定できます。

• JTAPI/TSP クライアントが CAPF とのセッションを試行している間に電源障害が発生した 場合、クライアントは電源が回復した後に証明書のダウンロードを試行します。

## **CTI**、**JTAPI**、および **TAPI** アプリケーションの **CAPF** システムインタラ クションと要件

CAPF には次の要件があります。

- アプリケーションユーザとエンドユーザのCAPFプロファイルを設定する前に、[エンター プライズパラメータ設定(Enterprise Parameters Configuration)] ウィンドウの [クラスタセ キュリティモード (Cluster Security Mode) | を 1 (混合モード) に設定します。
- CAPF を使用するには、パブリッシャノードで Cisco 認証局プロキシ機能サービスをアク ティブにする必要があります。
- 多くの証明書を同時に生成するとコールプロセス中断の原因となるため、スケジュールさ れたメンテナンスの時間帯に CAPF を使用することを推奨します。
- 証明書操作の全期間を通じて、パブリッシャノードが正常に実行されていることを確認し ます。
- 証明書の操作全体でCTI/JTAPI/TAPIアプリケーションが機能していることを確認します。

#### **Certificate Authority Proxy Function** サービスのアクティブ化

Unified Communications Managerは、Cisco Unified Serviceability で認証局プロキシ機能サービス を自動的にはアクティブ化しません。

CAPF機能を使用するには、最初のノードでこのサービスをアクティブにする必要があります。

UnifiedCommunications Managerを混合モードに移行する前にこのサービスをアクティブにしな かった場合は、CTL ファイルを更新する必要があります。

Cisco Certificate Authority Proxy Function サービスをアクティブにすると、CAPF 固有のキー ペ アおよび証明書が CAPF によって自動的に生成されます。CAPF 証明書は、CAPF 証明書が存 在することを検証として、Cisco UnifiedCommunicationsオペレーティングシステムのGUIに表 示されます。

### アプリケーションユーザまたはエンドユーザの **CAPF** プロファイルの 設定

JTAPI/TAPI/CTI アプリケーション用の重要な証明書をローカルでインストール/アップグレー ド/トラブルシューティングする場合は、「CAPF の設定項目」を参考にしてください。

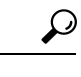

アプリケーションユーザ CAPF プロファイルを設定してからエンドユーザ CAPF プロファイル を設定することを推奨します。 ヒント

ステップ **1** Cisco Unified Communications Manager Administration で、次のいずれかのオプションを選択します。

- a) **[**ユーザ管理(**User Management**)**]** > **[**ユーザ設定(**User Settings**)**]** > **[**アプリケーションユーザ **CAPF** プロファイル(**Application User CAPF Profile**)**]**
- b) **[**ユーザ管理(**User Management**)**]** > **[**ユーザ設定(**User Settings**)**]** > **[**エンドユーザ **CAPF** プロファイ ル(**End User CAPF Profile**)**]**
- ステップ **2** 次のいずれかの操作を行います。
	- a) 既存のプロファイルを編集するには、[検索 (Find)] をクリックし、既存のプロファイルを編集しま す。
	- b) 新しいプロファイルを作成するには、[新規追加(Add New)] をクリックします。
	- c) 既存のプロファイルから新しいプロファイルに設定をコピーするには、**[**検索(**Find**)**]**をクリックし、 目的の設定がある既存のプロファイルを選択します。[コピー(Copy) 1をクリックして、それらの設 定を含む新しいプロファイルに名前を付けます。必要に応じて新しいプロファイルを編集します。
- ステップ **3** 「CAPF の設定項目」の説明に従って、適切な設定を入力します。

**ステップ4** [保存 (Save) ] をクリックします。

ステップ **5** この手順を繰り返して、さらに CAPF プロファイルを作成します。ユーザに必要な数のプロファイルを作 成します。

> [アプリケーションユーザ CAPF プロファイルの設定(Application User CAPF Profile Configuration)] ウィン ドウで**CCMQRTSecureSysUser**、**IPMASecureSysUser**、または**WDSecureSysUser**を設定した場合は、サー ビスパラメータを設定する必要があります。

#### **CAPF** の設定項目

次の表で、**[**アプリケーションユーザ**CAPF**プロファイルの設定(**ApplicationUserCAPFProfile Configuration**)**]** および **[**エンド ユーザ **CAPF** プロファイルの設定(**End User CAPF Profile Configuration**)**]** ウィンドウの CAPF の設定項目について説明します。

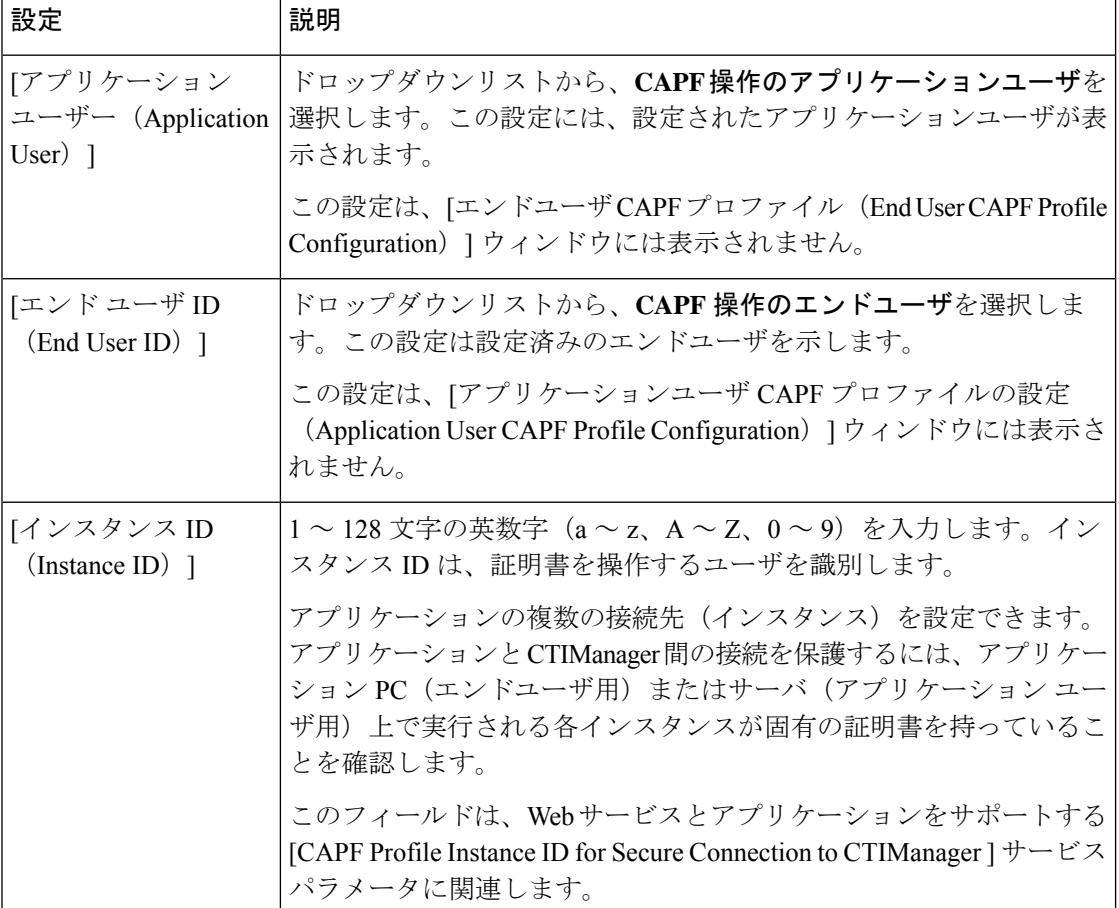

表 **<sup>1</sup> :** アプリケーション ユーザおよびエンドユーザの **CAPF** プロファイルの設定項目

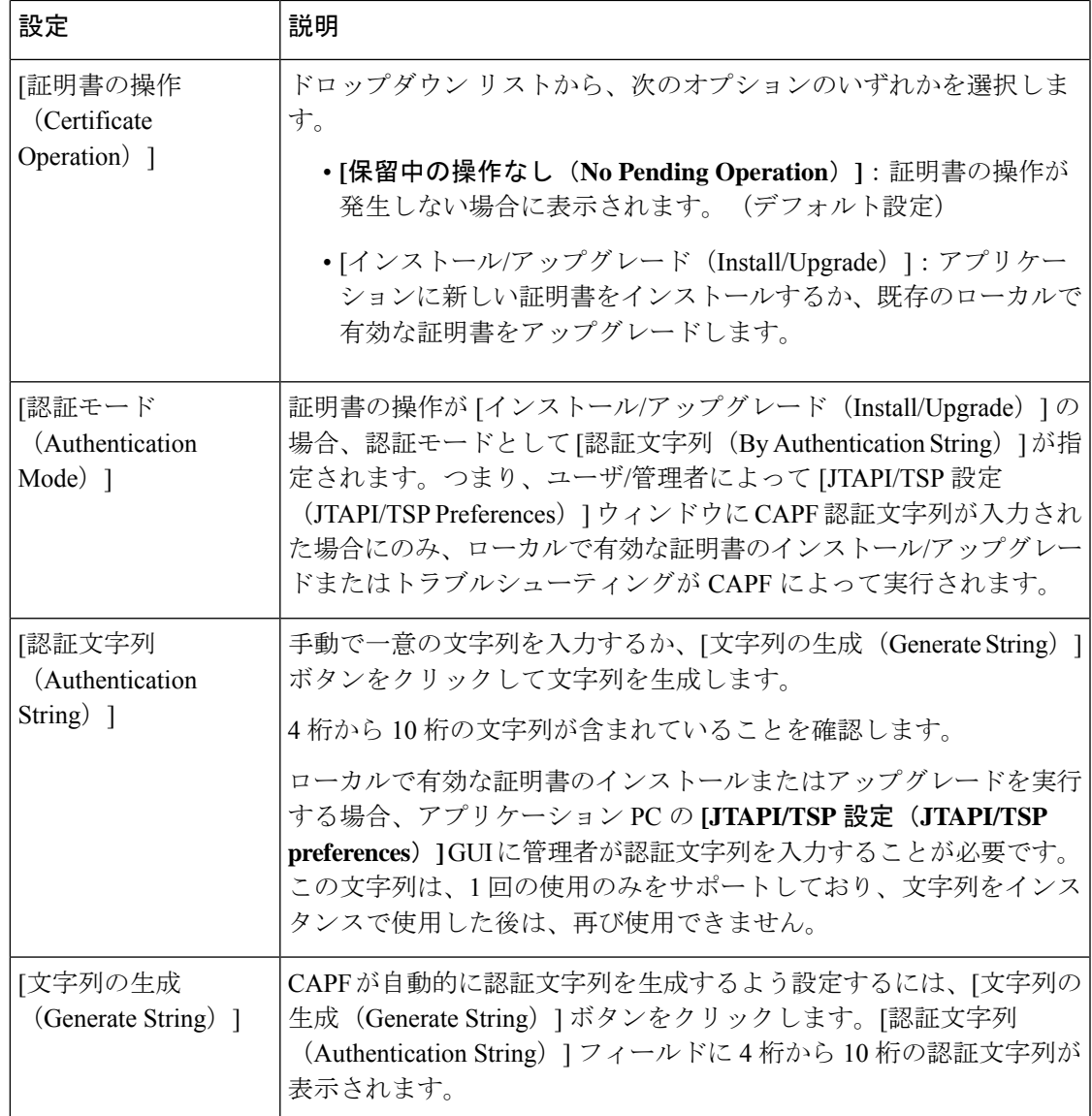

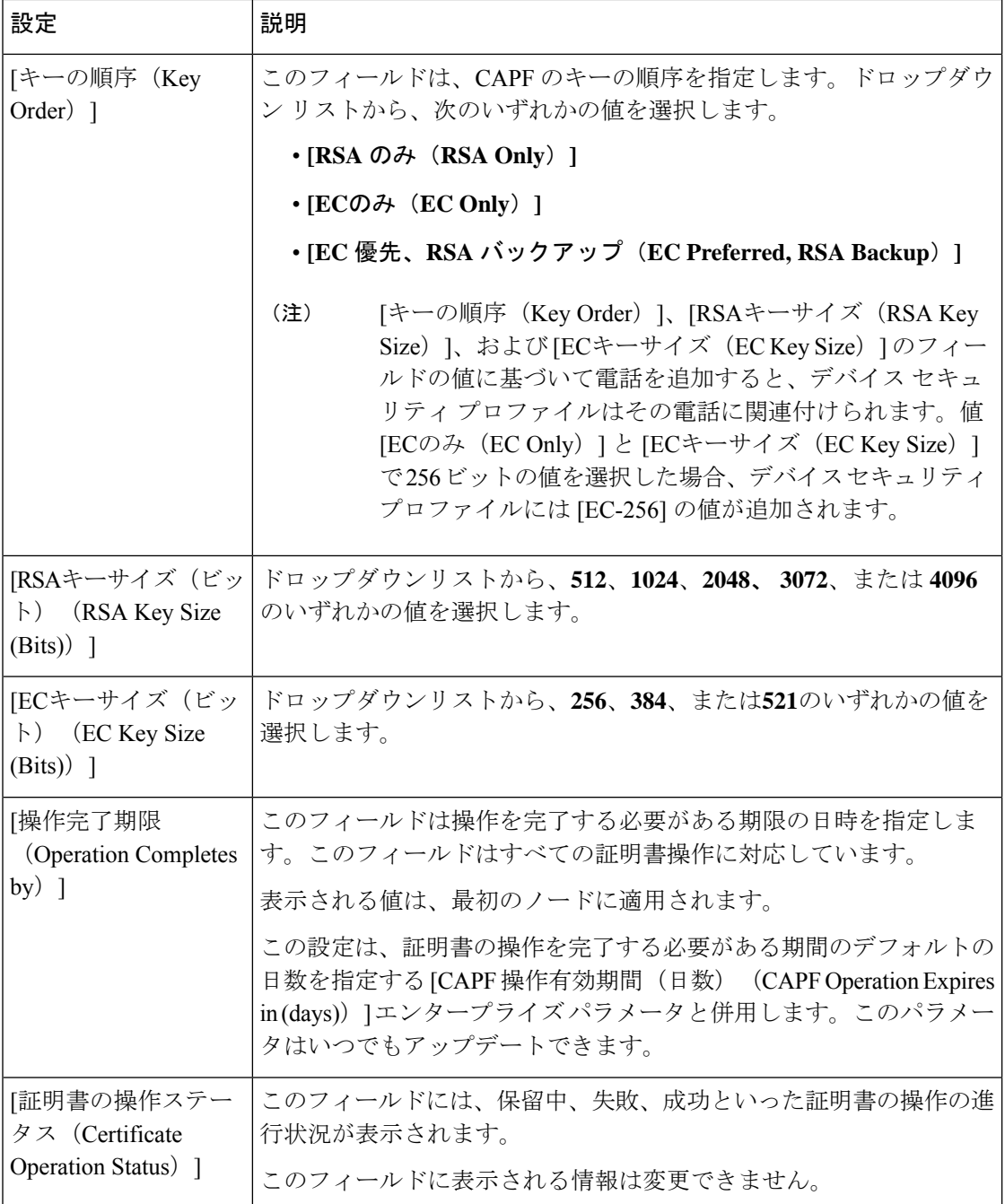

### **CAPF** サービス パラメータの更新

[サービスパラメータ(Service Parameter)] ウィンドウには、Cisco Certificate Authority Proxy Function のオプション設定があります。CAPF 証明書の証明書発行者、オンライン CA 接続設 定、証明書の有効期間、キーサイズなどの設定を構成できます。

Cisco Unified Communications Manager Administration で CAPF サービスパラメータをアクティブ として表示するには、Cisco Unified Serviceability で[認証局プロキシ機能(Certificate Authority Proxy Function) 1サービスを有効にします。

#### $\boldsymbol{\mathcal{L}}$

電話機に CAPF を使用したときに CAPF サービスパラメータを更新した場合は、サービスパラ メータを再度更新する必要はありません。 ヒント

CAPF サービス パラメータを更新するには、次の手順を実行します。

- ステップ **1** Cisco Unified Communications Manager Administrationから、**[System**(システム)**]** > **[Service Parameters**(サー ビスパラメータ)**]** を選択します。
- ステップ **2 [**サーバ(**Server**)**]** ドロップダウン リストからサーバを選択します。

ヒント クラスタ内のパブリッシャノードを選択する必要があります。

- ステップ **3 [**サービス(**Service**)**]** ドロップダウンリストで、**[Cisco Certificate Authority Proxy Function]** サービスを選 択します。サービス名の横に「Active」と表示されることを確認します。
- ステップ **4** オンラインヘルプの説明に従って、**CAPF** サービスパラメータを更新します。**CAPF** サービスパラメータ のヘルプを表示するには、疑問符またはパラメータ名リンクをクリックします。
- ステップ **5** 変更内容を有効にするには、Cisco Unified Serviceability で、**Cisco Certificate Authority Proxy Function** サー ビスを再起動します。
	- 認証局プロキシ機能の設定方法の詳細については、「認証局プロキシ機能」の章を参照してく ださい。 (注)

### アプリケーションユーザ **CAPF** プロファイルまたはエンドユーザ **CAPF** プロファイルの削除

Cisco Unified Communications Manager Administration でアプリケーションユーザ CAPF プロファ イルまたはエンドユーザCAPFプロファイルを削除する前に、別のプロファイルをデバイスに 適用するか、該当プロファイルを使用するすべてのデバイスを削除してください。プロファイ ルを使用しているデバイスを確認するには、[セキュリティプロファイルの設定(SecurityProfile Configuration)] ウィンドウの [関連リンク(Related Links)] ドロップダウンリストで [依存関 係レコード (Dependency Records) | を選択し、[移動(Go) | をクリックします。

依存関係レコード機能がシステムで有効でない場合は、依存関係レコード概要ウィンドウに、 依存関係レコードを有効にするために実行できる操作が表示されます。また、依存関係レコー ド機能に関連して CPU 負荷が高くなることについての情報も表示されます。依存関係レコー ドの詳細については、『Cisco Unified Communications Manager [システム設定ガイド](https://www.cisco.com/c/en/us/support/unified-communications/unified-communications-manager-callmanager/products-installation-and-configuration-guides-list.html)』を参照し てください。

ここでは、アプリケーションユーザ CAPF プロファイルまたはエンドユーザ CAPF プロファイ ルを Unified Communications Manager データベースから削除する方法を説明します。

ステップ **1** アプリケーションユーザ CAPF プロファイルまたはエンドユーザ CAPF プロファイルを検索します。

- ステップ **2** 次のいずれかの操作を行います。
	- a) 複数のプロファイルを削除するには、[ **Find And List** ] ウィンドウの該当するチェックボックスの横に あるチェックボックスをオンにします。次に、[ **DeleteSelected**] をクリックします。この選択で設定可 能なすべてのレコードを削除するには、[すべて選択 (Select All)] をクリックして、[選択項目の削除 (Delete Selected)] をクリックします。
	- b) 1つのプロファイルを削除するには、[ **Find And List** ] ウィンドウで該当するプロファイルの横にある チェックボックスをオンにします。次に、[ **Delete Selected**] をクリックします。
- ステップ **3** 削除操作を確認するプロンプトが表示されたら、[OK] をクリックして削除するか、[Cancel] をクリックし て削除の操作をキャンセルします。

## **CTI**、**JTAPI**、および **TAPI** の保護

次の手順では、CTI/JTAPI/TAPIアプリケーションを保護するために実行するタスクについて説 明します。

ステップ **1** CTI アプリケーションと JTAPI/TSP プラグインがインストールされ、実行されていることを確認します。

ヒント アプリケーション ユーザを Standard CTI Enabled グループに割り当てます。

詳細については、次の資料を参照してください。

- *Unified Communications Manager*の*Cisco JTAPI* インストールガイド
- *Unified Communications Manager*の*Cisco TAPI* インストールガイド
- ステップ **2** 次の Unified Communications Manager セキュリティ機能がインストールされていることを確認します(イン ストールされていない場合は、これらの機能をインストールして設定します)。
	- utlis ctl コマンド セットを実行して、Unified Communications Manager が混合モードになっているかどう かを確認します。
	- CAPF サービスがインストールされ、サービスがアクティブ化されていることを確認します。必要に 応じて、CAPF サービスパラメータを更新します。
		- CAPF サービスは、CTL ファイルに CAPF 証明書を含めるために、 **utils ctl** CLI コマンドに 対して実行する必要があります。電話機に CAPF を使用したときにこれらのパラメータを 更新した場合は、パラメータを再度更新する必要はありません。 ヒント
	- クラスタセキュリティモードが混合モードに設定されていることを確認します。(クラスタ セキュリ ティ モードは、スタンドアロン サーバまたはクラスタのセキュリティ機能を設定します。)
- クラスタ セキュリティ モードが混合モードでない場合、CTI/JTAPI/TAPI アプリケーショ ンは CTL ファイルにアクセスできません。 ヒント
- ステップ **3** エンドユーザとアプリケーションユーザを、必要な権限を含むアクセス制御グループに割り当てます。ユー ザを次のすべてのグループに割り当てます。これにより、ユーザは CTI 接続で **TLS** および **SRTP** を使用で きます。
	- 標準 CTI 対応
	- 標準 CTI セキュア接続
	- 標準 CTI SRTP 重要素材の受信許可
	- CTI アプリケーションは、アプリケーションユーザまたはエンドユーザのいずれかに割り当て ることができますが、両方に割り当てることはできません。 ヒント

ユーザはすでに **Standard CTI Enabled** および **Standard CTI Secure Connection** ユーザグループに存在して いる必要があります。アプリケーションまたはエンドユーザは、これら3つのグループに存在しない場合、 SRTPセッションキーを受信できません。詳細については、ユーザアクセス制御グループの設定に関連する トピックを参照してください。

- Cisco Unified Communications Manager Assistant、Cisco QRT、および Cisco Web Dialer は暗号化を サポートしません。CTIManagerサービスに接続するCTIクライアントでは、クライアントが音 声パケットを送信する場合、暗号化がサポートされることがあります。 (注)
- ステップ **4** エンドユーザとアプリケーションユーザの CAPF プロファイルを設定します。詳細については、「認証局 プロキシ機能」の章を参照 してください。
- ステップ **5** CTI/JTAPI/TAPI アプリケーションで、対応するセキュリティ関連のパラメータを有効にします。

## セキュリティ関連のアクセス制御グループへのアプリケー ションとエンドユーザの追加

Standard CTI Secure Connection ユーザグループおよび Standard CTI Allow Reception of SRTP Key Material ユーザグループは、デフォルトで Unified Communications Manager に表示されます。こ れらのグループは削除できません。

CTIManager へのユーザ接続を保護するには、[Standard CTI Secure Connection] ユーザグループ にアプリケーションユーザまたはエンドユーザを追加する必要があります。CTI アプリケー ションは、アプリケーションユーザまたはエンドユーザのいずれかに割り当てることができま すが、両方に割り当てることはできません。

アプリケーションと CTIManager でメディア ストリームを保護する場合は、アプリケーション ユーザまたはエンド ユーザを Standard CTI Allow Reception of SRTP Key Material ユーザ グルー プに追加する必要があります。

アプリケーションとエンドユーザが SRTP を使用できるようになるには、そのユーザは、TLS のベースライン設定として機能する Standard CTI Enabled および Standard CTI Secure Connection ユーザグループに存在している必要があります。SRTP 接続には TLS が必要です。ユーザがこ れらのグループに存在する場合は、標準 CTI にユーザを追加して、SRTP キーマテリアルユー ザグループの受信を許可することができます。アプリケーションが SRTP セッションキーを受 信するには、アプリケーションまたはエンドユーザが、**Standard CTI Enabled**、**Standard CTI Secure Connection**、および **Standard CTI** で **SRTP** キー情報の受信を許可する3つのグループに 存在している必要があります。

Cisco Unified Communications Manager Assistant、CiscoQRT、および Cisco Web Dialer が暗号化 をサポートしていないため、アプリケーションユーザ(CCMQRTSecureSysUser、 IPMASecureSysUser、および WDSecureSysUser)を標準 CTI SRTP 重要素材の受信許可ユーザ グループに追加する必要はありません。

$$
\underline{\mathcal{Q}}
$$

ヒント

- ユーザグループからのアプリケーションユーザまたはエンドユーザの削除については、『[Cisco](https://www.cisco.com/c/en/us/support/unified-communications/unified-communications-manager-callmanager/products-maintenance-guides-list.html) Unified Communications Manager [アドミニストレーション](https://www.cisco.com/c/en/us/support/unified-communications/unified-communications-manager-callmanager/products-maintenance-guides-list.html) ガイド』を参照してください。**[**ロー ルの設定(**Role Configuration**)]ウィンドウでのセキュリティ関連の設定については、『[Cisco](https://www.cisco.com/c/en/us/support/unified-communications/unified-communications-manager-callmanager/products-maintenance-guides-list.html) Unified Communications Manager [アドミニストレーション](https://www.cisco.com/c/en/us/support/unified-communications/unified-communications-manager-callmanager/products-maintenance-guides-list.html) ガイド』を参照してください。
- ステップ **1** Cisco Unified Communications Manager Administrationから、**[**ユーザ管理(**User Management**)**]** > **[**ユーザグ ループ(**User Group**)**]** を選択します。
- ステップ **2** すべてのユーザグループを表示するには、[検索(Find)] をクリックします。
- ステップ3 実行する内容に応じて、次のいずれかの作業を行います。
	- a) アプリケーションまたはエンドユーザがStandardCTIEnabledグループに存在することを確認します。
	- b) **Standard CTI Secure Connection** ユーザグループにアプリケーションユーザまたはエンドユーザを追 加するには、[標準 CTI セキュア接続(Standard CTI Secure Connection)] リンクをクリックします。
	- c) **Standard CTI Allow Reception of SRTP Key Material** ユーザグループにアプリケーションユーザまた はエンドユーザを追加するには、[標準CTI SRTP重要素材の受信許可(Standard CTI Allow Reception of SRTP Key Material)] リンクをクリックします。
- ステップ **4** アプリケーション ユーザをグループに追加するには、手順 5 ~ 7 を実行します。
- ステップ **5** [グループにアプリケーションユーザを追加(Add Application Users to Group)] をクリックします。
- ステップ **6** アプリケーションユーザを検索するには、検索条件を指定します。次に、[検索 **(Find**)] をクリックしま す。

検索条件を指定せずに [検索 (Find)] をクリックすると、使用可能なすべてのオプションが

- ステップ **7** グループに追加するアプリケーション ユーザのチェックボックス(複数可)をオンにし、[Add Selected] をクリックします。 ユーザが [ユーザグループ (User Group) ] ウィンドウに表示されます。
- ステップ **8** エンドユーザをグループに追加するには、ステップ 9 ~ 11 を実行します。
- ステップ **9** [グループにユーザを追加(Add Users to Group)] をクリックします。
- ステップ **10** エンドユーザを検索するには、検索条件を指定します。次に、[検索 **(Find**)] をクリックします。 検索条件を指定せずに [Find] をクリックすると、すべてのオプションが表示されます。
- ステップ **11** グループに追加するエンドユーザのチェックボックス(複数可)をオンにし、[AddSelected]をクリック します。

ユーザが [ユーザグループ(User Group)] ウィンドウに表示されます。

## **JTAPI/TAPI**セキュリティ関連のサービスパラメータのセッ トアップ

アプリケーションユーザ CAPF プロファイルまたはエンドユーザ CAPF プロファイルを設定し た後、**Cisco IP Manager Assistant**サービスに対して、次のサービスパラメータを設定する必要 があります。

- CTIManager Connection Security Flag
- CAPF Profile Instance ID for Secure Connection to CTIManager

サービスパラメータにアクセスするには、次の手順を実行します。

- ステップ **1** Cisco Unified Communications Manager Administrationから、**[System**(システム)**]** > **[Service Parameters**(サー ビスパラメータ)**]** を選択します。
- ステップ **2 [**サーバ(**Server**)**]** ドロップダウンリストから、[Cisco IP Manager Assistant] サービスがアクティブになっ ているサーバを選択します。
- ステップ **3 [**サービス(**Service**)**]** ドロップダウン リストから、**[Cisco IP Manager Assistant ]** サービスを選択します。
- ステップ4 パラメータが表示されたら、[CTIManager Connection Security Flag] パラメータおよび [CAPF Profile Instance ID for Secure Connection to CTIManager] パラメータを見つけます。
- ステップ **5** 疑問符またはパラメータ名のリンクをクリックしたときに表示されるヘルプの説明に従って、パラメータ を更新します。
- ステップ6 [保存 (Save)] をクリックします。
- ステップ7 サービスがアクティブになっているサーバごとに、この手順を繰り返します。

# アプリケーションまたはエンドユーザの証明書の操作ス テータスの表示

特定の [アプリケーションユーザ CAPF プロファイル設定 (Application User CAPF Profile configuration) ] または [エンドユーザ CAPF プロファイル設定 (End User CAPF Profile configuration)  $\vert \, \dot{\triangledown} \, \gamma \times \dot{\triangledown} \, \dot{\triangledown} \, \dot{\triangledown} \,$  (Find/List)  $\vert \, \dot{\triangledown} \, \gamma \times \dot{\triangledown} \, \dot{\triangledown} \, \dot{\triangledown} \, \dot{\triangledown} \, \dot{\triangledown} \, \dot{\triangledown} \, \dot{\triangledown} \, \dot{\triangledown} \, \dot{\triangledown} \, \dot{\triangledown} \, \dot{\triangledown} \, \dot{\triangledown} \, \dot{\triangledown} \, \dot{\triangledown} \, \dot$ [JTAPI/TSP 設定(JTAPI/TSP Preferences)] GUI ウィンドウで、証明書操作ステータスを確認 できます。

**CTI**、**JTAPI**、および **TAPI** の認証および暗号化の設定

翻訳について

このドキュメントは、米国シスコ発行ドキュメントの参考和訳です。リンク情報につきましては 、日本語版掲載時点で、英語版にアップデートがあり、リンク先のページが移動/変更されている 場合がありますことをご了承ください。あくまでも参考和訳となりますので、正式な内容につい ては米国サイトのドキュメントを参照ください。